# KNOWLEDGE TRANSFER ZIMBRA END USER

### PEMPROV DKI JAKARTA

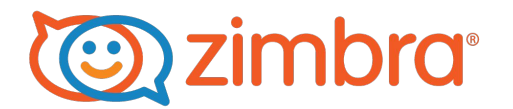

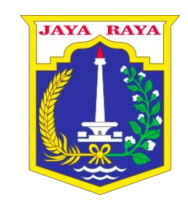

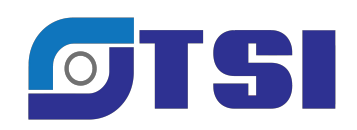

# WEBMAIL CLIENT

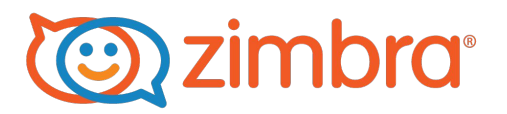

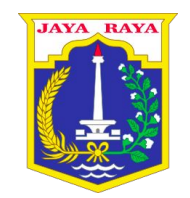

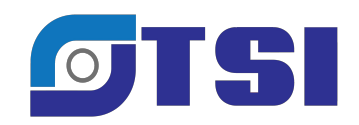

#### WEB BROWSER MINIMUM REQUIREMENTS (1)

Windows 8.1 or Windows 10 with one of the following:

Microsoft support is only available for Internet Explorer 11 or Microsoft Edge

- IE11 and higher for Windows 8.1
- IE11 or Microsoft Edge for Windows 10

The latest stable release of:

- Firefox
- Safari
- Google Chrome

#### WEB BROWSER MINIMUM REQUIREMENTS (2)

- Mac OS X 10.11, 10.12, 10.13, or 10.14 with the latest stable release of one of the following:
	- Safari
	- Firefox
	- Chrome
- Linux with the latest stable release of one of the following:
	- Firefox
	- Google Chrome
- Display minimum resolution 1024 x 768
- Bandwidth 128 kbps or higher

#### URL ACCESS

- <https://email.jakarta.go.id/>
- Login with Username & Password

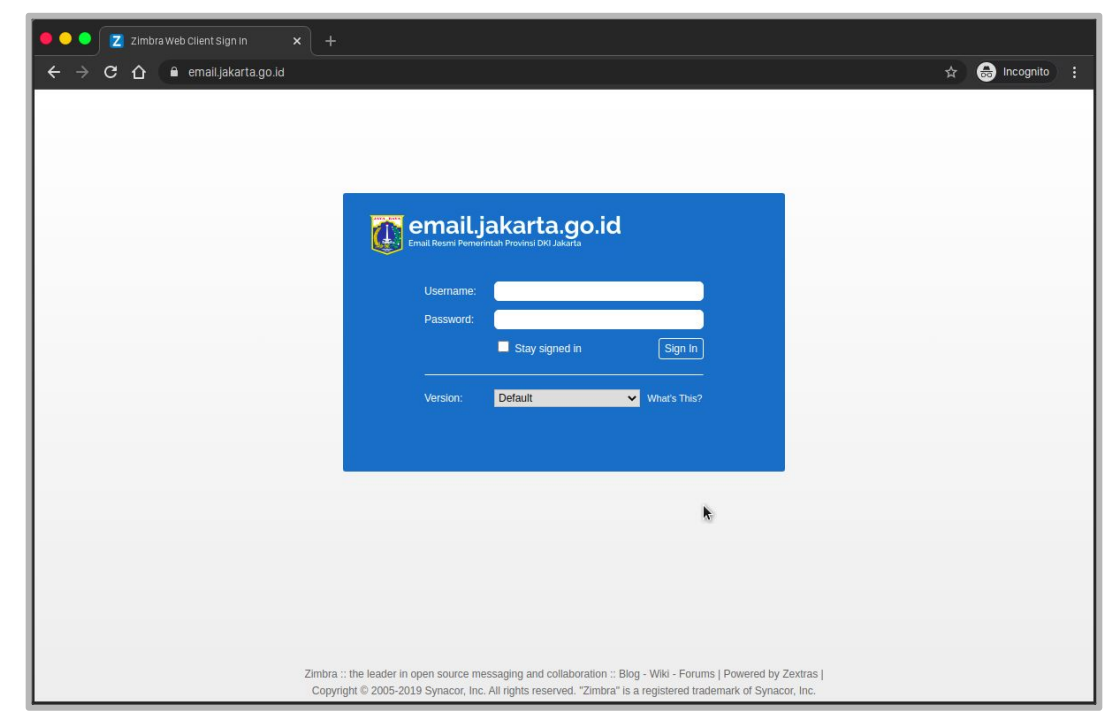

Basic Web Mail Client :

- Read Email
- Sent Email
- Forward Email
- Delete Email
- Share Folder Email

#### WEBMAIL CLIENT (1)

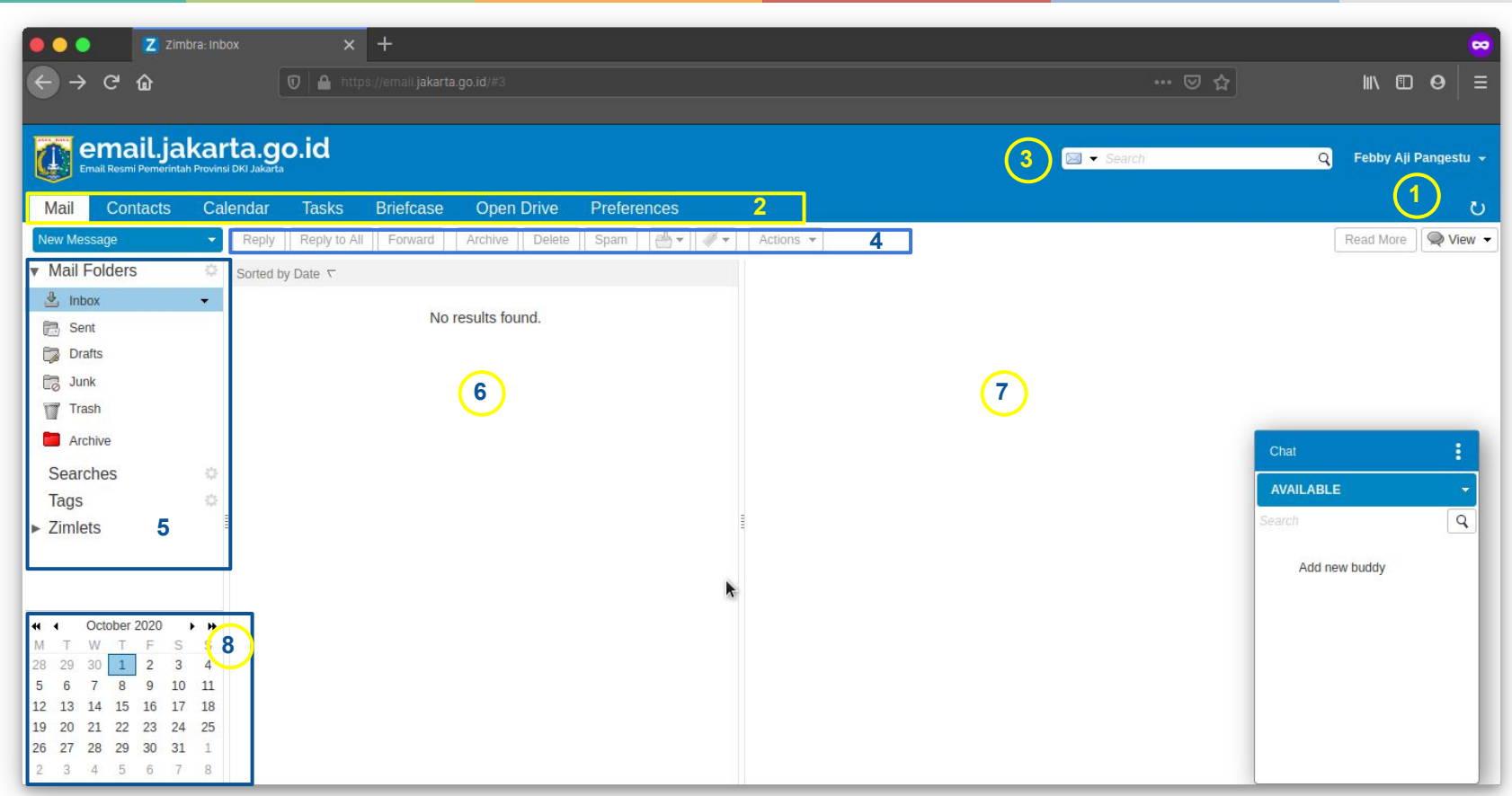

#### WEBMAIL CLIENT (2)

- 1. *Window Header*. Memperlihatkan hal berikut:  *People Search* – Untuk mencari direktori perusahaan anda.  *User Name* – Nama user dimana anda logged in Link *Help* dan *Logout*.
- 2. *Application Tabs*. Memperlihatkan hal berikut: Aplikasi-aplikasi yang ada dapat akses akan ter-list di tab-tab di baris ini, misal aplikasi Mail atau Kalender
- 3. *Search Bar (Bar Pencarian)*. Memperlihatkan hal berikut: Search dan Advanced search ditampilkan di area ini. Anda bisa juga menyimpan pencarian-pencarian di sini
- 4. *Toolbar*. Memperlihatkan hal berikut: Menunjukan aksi-aksi yg tersedia untuk aplikasi yg saat ini anda sedang gunakan, contoh di sini adalah toolbar aplikasi MAIL sedang diperlihatkan

#### WEBMAIL CLIENT (3)

5 *Overview Pane (Panel Overview)*. Memperlihatkan hal berikut:

*Folders* – Termasuk Folder-folder system (seperti Inbox, Sent, Draft, Junk, dan Trash) sekaligus folder-folder kustom yang anda buat

*Searches* – permintaan pencarian (search queries) yang Anda buat dan simpan untuk digunakan di masa depan

*Tags* – setiap tags yang anda buat. Klik pada sebuah tag untuk secara cepat melihat SELURUH pesan-pesan email yang ditandai dengan tag tsb

*Zimlets* – link-link yang mungkin telah dibuat untuk mempersatukan zimbra dengan aplikasi-aplikasi 3rd party dari dalam mailbox anda Jika anda berada di dalam aplikasi kalender, Panel Overview akan menampilkan list kalendar anda dan kalender zimlets

- 6. *Content Pane (panel isi)*. Memperlihatkan hal berikut: Isi dari panel in tergantung dengan aplikasi yang saat ini di gunakan. Jika sedang memilih Inbox view, maka akan menampilkan seluruh isi email percakapan yang ada di dalam Inbox.
- 7. *Reading Pane (Panel Baca)*. Memperlihatkan hal berikut: Pesan-pesan email ditampilkan pada panel baca.
- 8. *Mini-Calendar (Kalender Kecil)*. Memperlihatkan hal berikut: Kalender kecil ini bersifat opsional. Anda bisa me-nonaktifkan fitur ini menggunakan menu **Preferences > Calendar**

#### CREATE NEW EMAIL

● **New Message** for compose new email

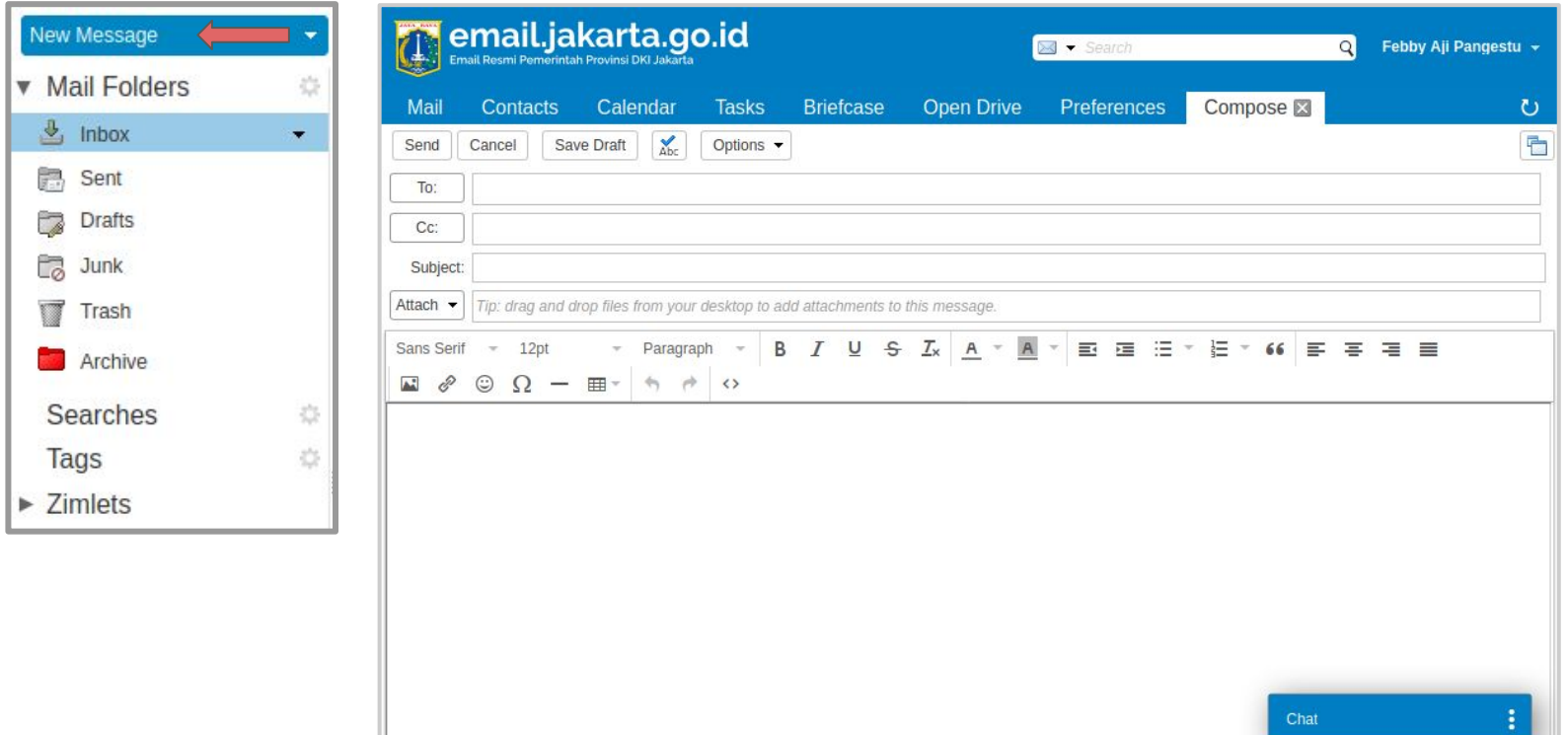

#### GLOBAL ADDRESS LIST (GAL)

- Click `**To**` or `**Cc**` for lookup to Global Address List (GAL)
- `**To**` & `**Cc**` use email account or distribution list

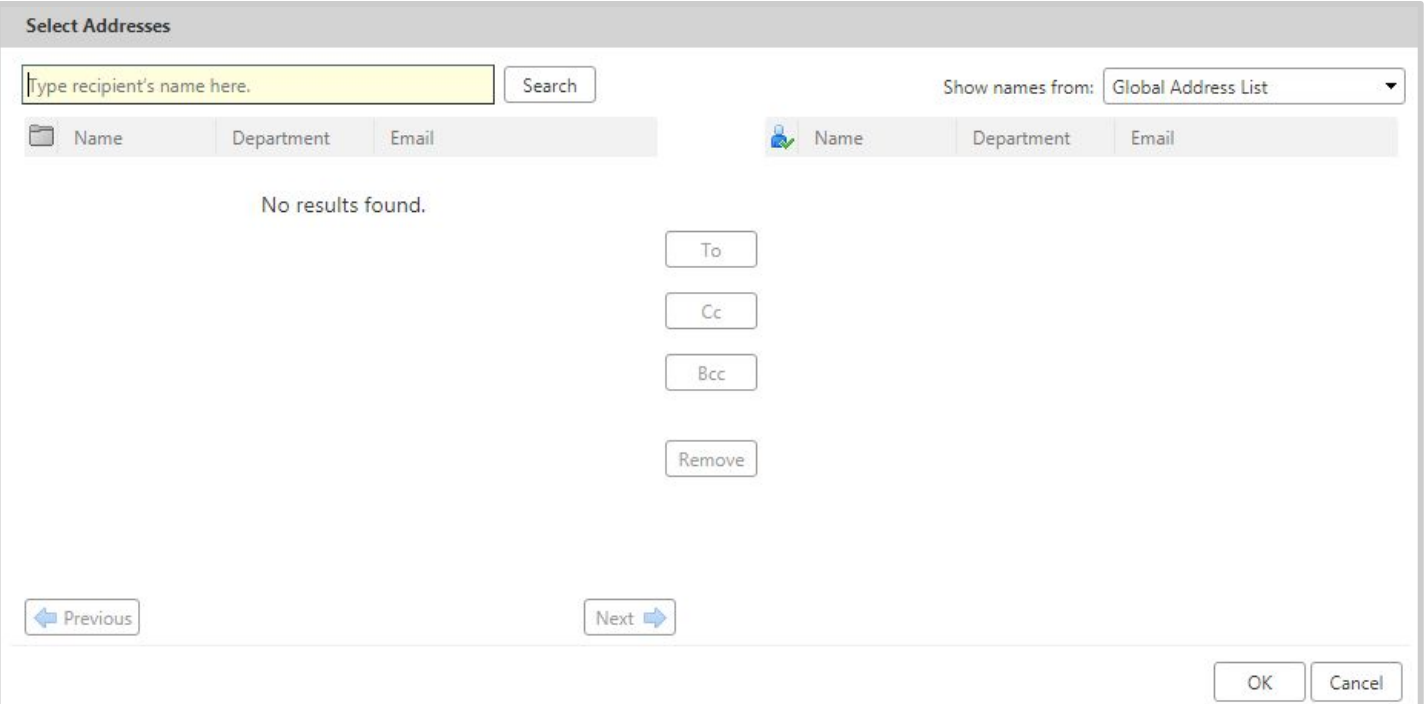

Fitur Zimbra yang dapat digunakan untuk menyimpan alamat email atau kontak personal.

- **Personal address books**, kontak yang dapat kita maintain secara pribadi. Secara default terdapat folder Contacts, Distributions Lists, and an Emailed Contacts. Anda dapat membuat daftar kontak sendiri dan dibagikan kepada rekan anda.
- **A Global Address List (GAL)**, seringkali kita sebut sebagai Company **Contacts**

#### **CONTACTS**

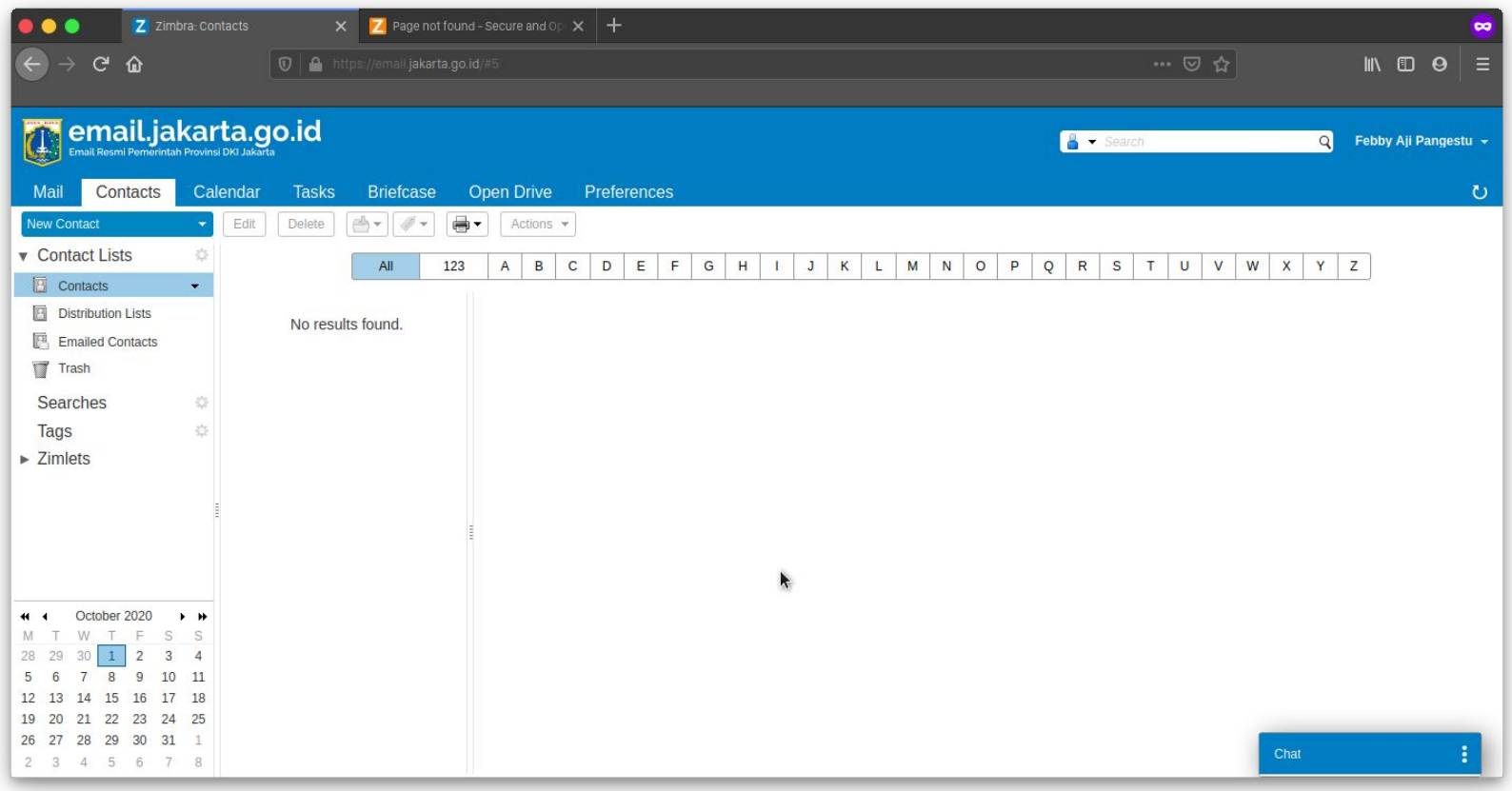

Fitur Zimbra yang dapat digunakan untuk :

- Mengatur jadwal pertemuan, rapat atau acara tertentu.
- Secara default tampilan Calendar terlihat dalam format Work Week

#### CALENDAR

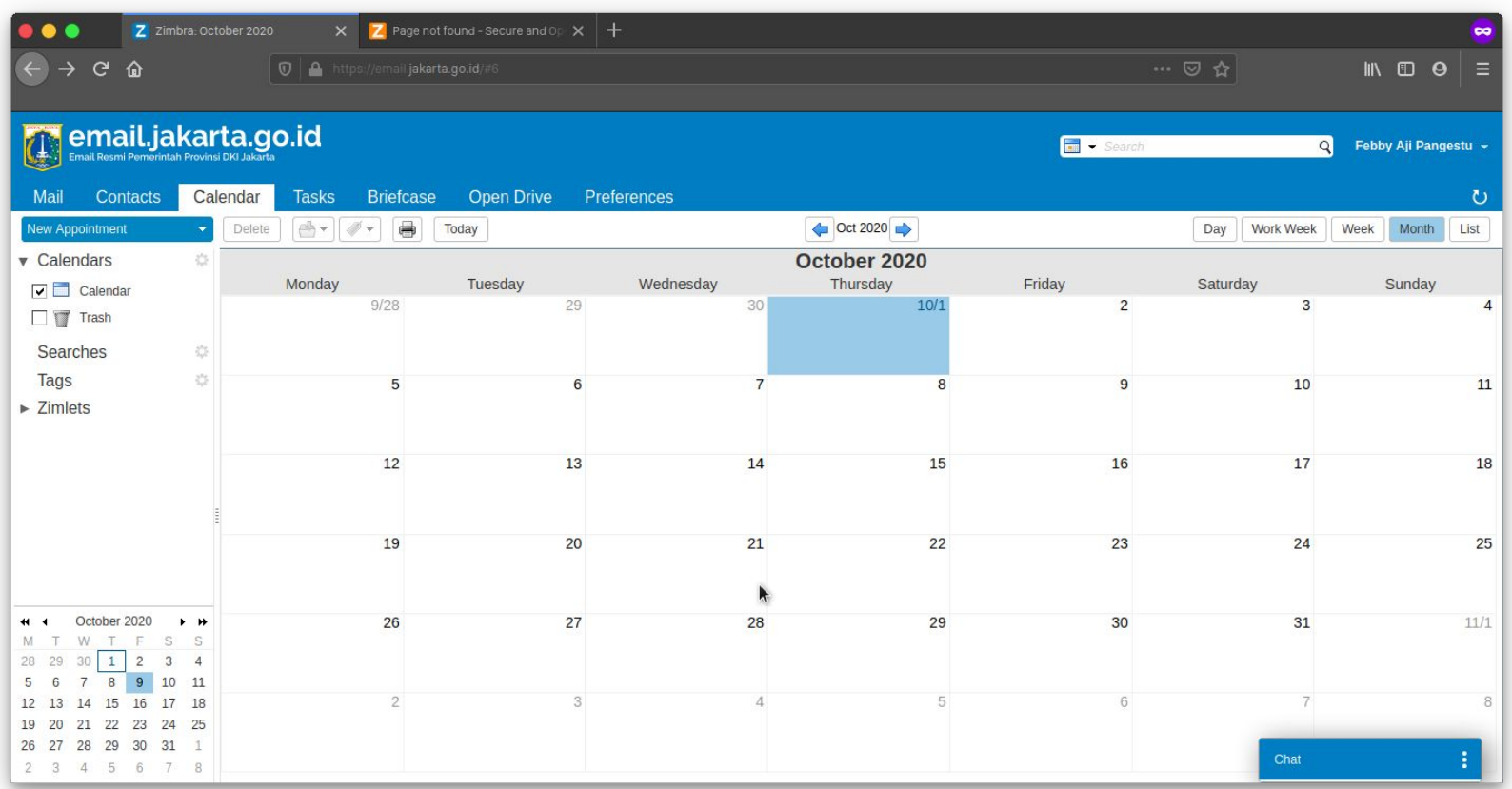

Zimbra Tasks memungkinkan pengguna membuat daftar tugas dan mengelola tugas hingga selesai. Mereka bisa menambahkan tugas ke daftar Tugas dan mereka bisa membuat daftar tugas tambahan untuk mengatur daftar tugas menurut aktivitas yang lebih spesifik.

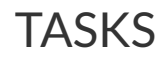

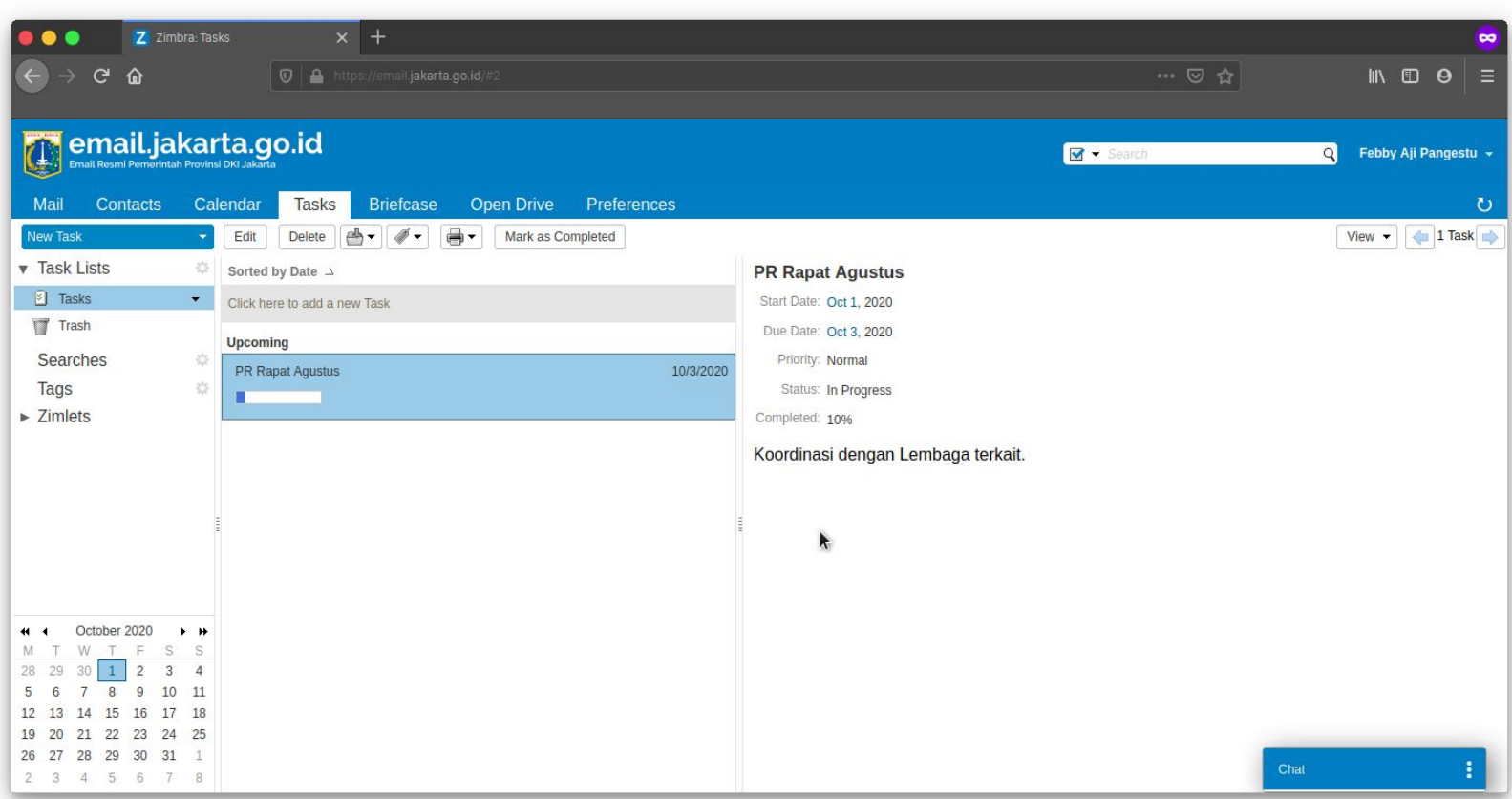

Fitur Zimbra yang dapat digunakan untuk:

- Menyimpan/upload file ke akun zimbra.
- Share file ke rekan kerja.
- Menjadikan file yang disimpan di briefcase sebagai attachment Saat mengirim email.

#### BRIEFCASE

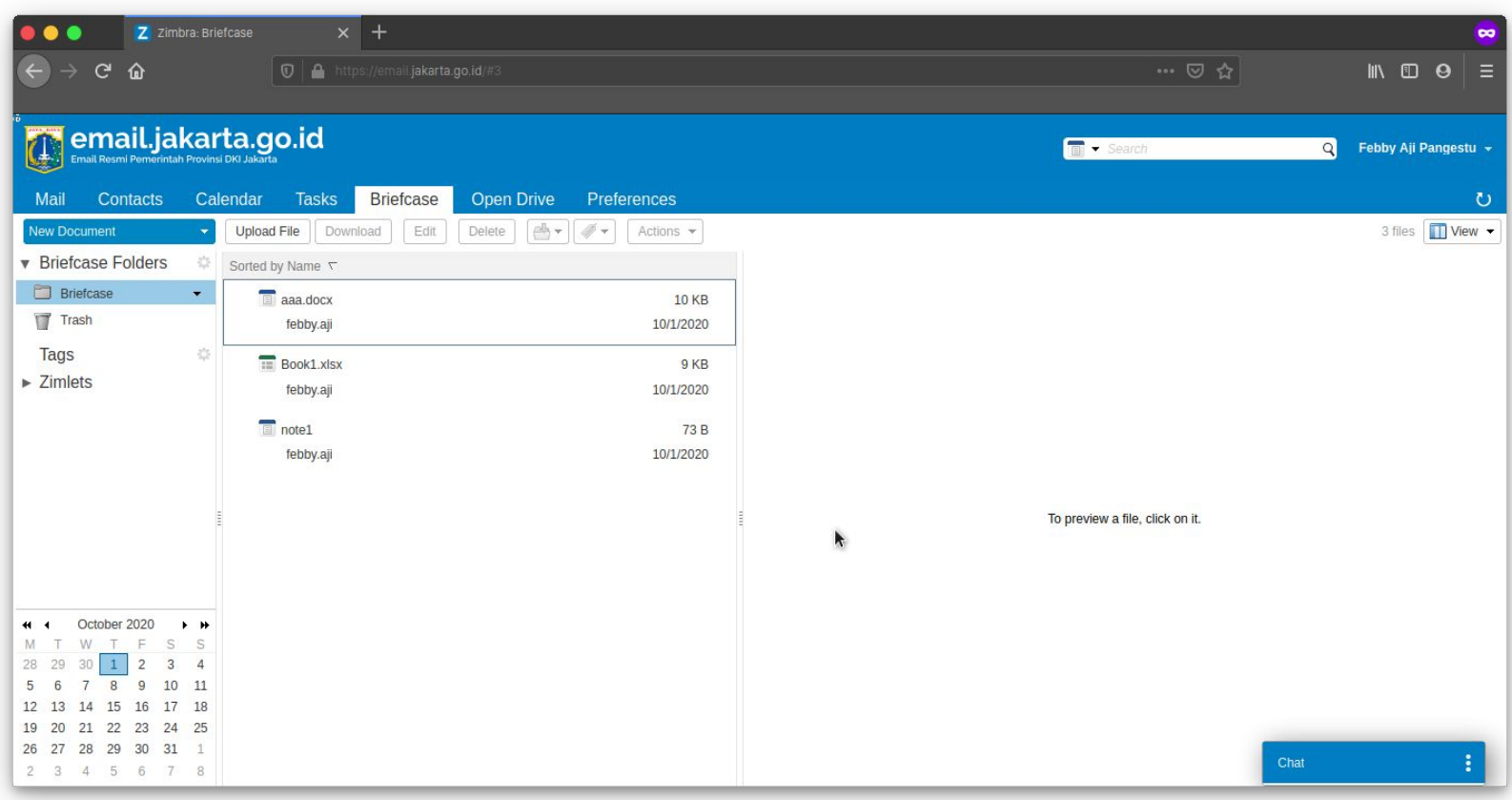

# Preferences

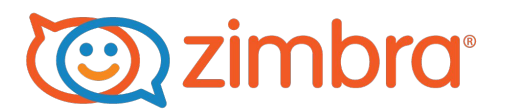

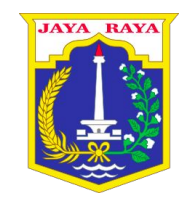

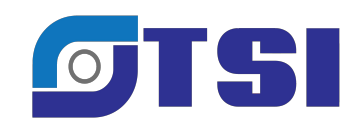

Fitur Zimbra yang dapat digunakan untuk:

- Menentukan tindakan saat menerima pesan ( menampilkan pemberitahuan, pengaturan judul web )
- Meneruskan email ke alamat email lainnya.
- Mengirimkan pemberitahuan pesan ke alamat lain.
- Melakukan spesifikasi pesan yang dikirim oleh pengirim yang tepat.

#### PREFERENCE

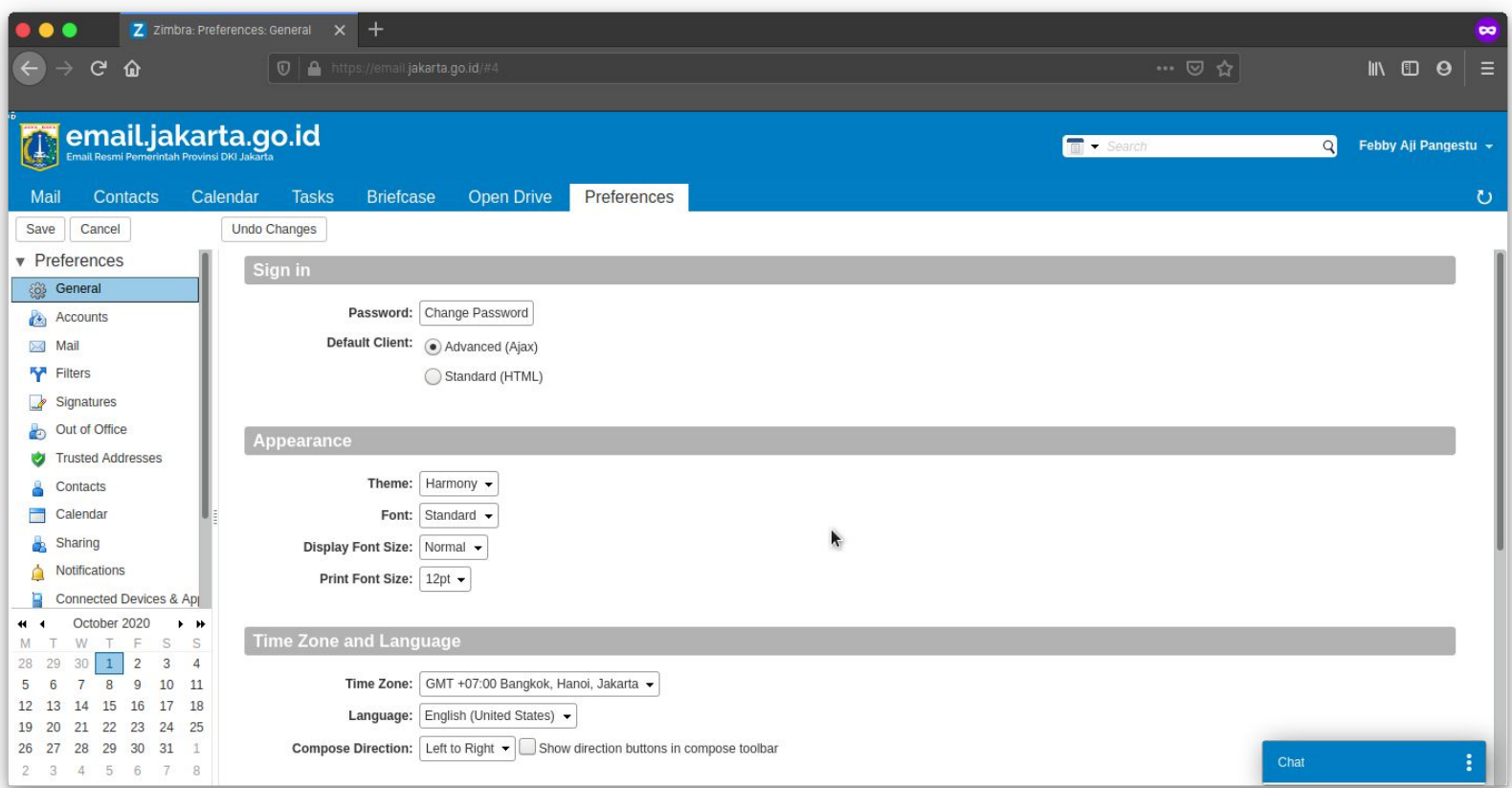

### EMAIL SPAM

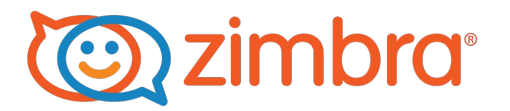

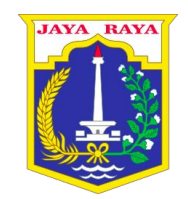

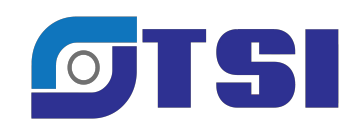

#### EMAIL SPAM

#### **Ciri - ciri email spam berbahaya**

- Isi email-nya membuat panik
- Meminta kita untuk klik Link
- Meminta username & password pada Link yang sudah kita klik.

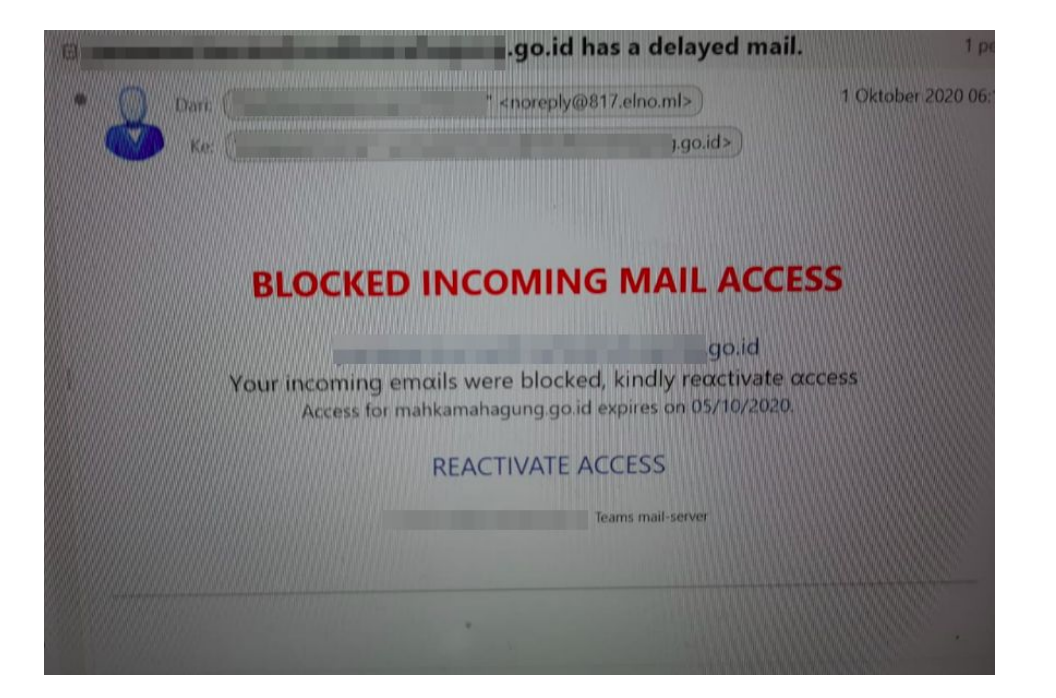

#### EMAIL SPAM

#### **Hal yang harus dilakukan ketika menerima Email yang diduga email spam.**

- Jangan melakukan aksi apapun terhadap Email spam tersebut.
- Laporkan email spam tersebut dengan cara Capture email spam tersebut.
- Berikan capture email spam tersebut ke admin pengelola email, agar dapat di analisa lebih lanjut.

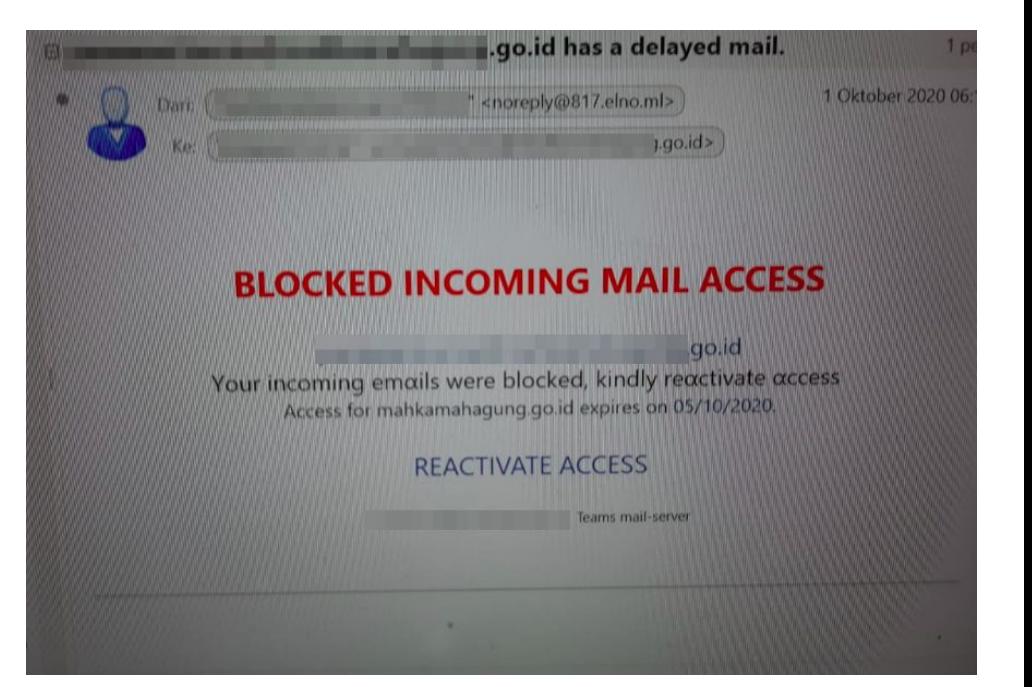

# SEKIAN & TERIMA KASIH

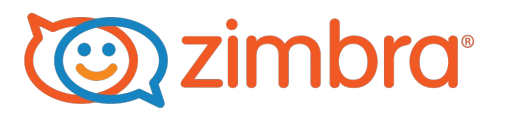

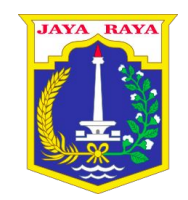

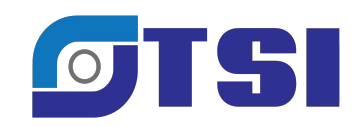